# **Importing File Resources**

The resource importer gives you the possibility to add resources to your E2E Builder project. These resources can be of any kind of file including zip and jar archives. The main usage of importing resources to a project is to have a mostly static reference and resources bundled with the service. Typical resources would be, e.g. custom font files which are used for example by the FOP Adapter to generate PDF files, images used by a UI, or an XML file containing conversion data or reference lists.

The resources are imported into the E2E Builder projects directory structure within the resources folder. The resource folder will be packed within the service repository that will be deployed, if the deploy checkbox is checked.

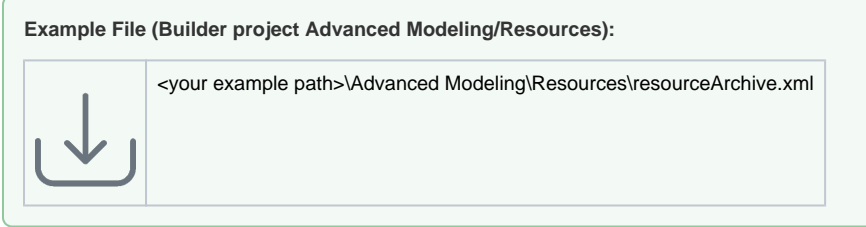

## <span id="page-0-0"></span>Importing Single Resource Files

Start the import of resources by selecting **Import > File Resource (XSLT, Jar, Text, etc.)** from the E2E Model Compiler menu.

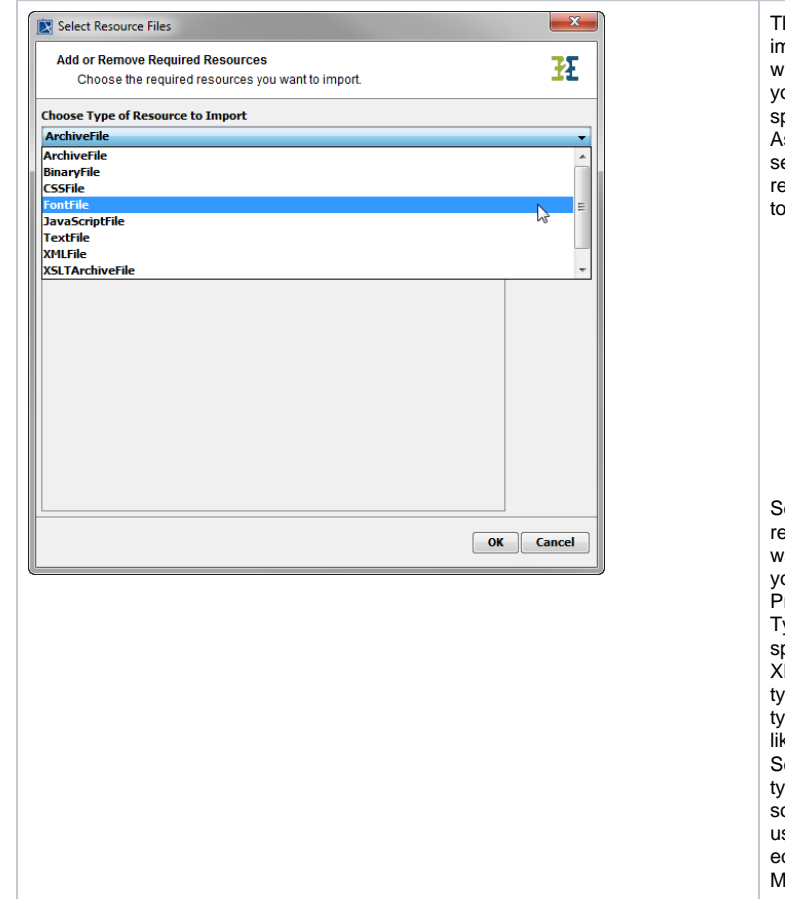

**On this Page:**

- Importing Single Resource [Files](#page-0-0)
- $\bullet$ [Importing Resource](#page-3-0)  **[Archives](#page-3-0)**
- [Using Imported Resources](#page-5-0) <sup>o</sup> Overwrite **[Resources](#page-6-0)**

#### **Related Pages:**

- [Deploying and Managing](https://doc.scheer-pas.com/display/BRIDGE/Deploying+and+Managing+Resources)  **[Resources](https://doc.scheer-pas.com/display/BRIDGE/Deploying+and+Managing+Resources)**
- [Defining Backend Aliases](https://doc.scheer-pas.com/display/BRIDGE/Creating+a+Component+Diagram#CreatingaComponentDiagram-DefiningBackendAliases)
- [Resource File Artifacts](https://doc.scheer-pas.com/display/BRIDGE/Modeling+the+Java+Components#ModelingtheJavaComponents-ResourceFileArtifacts)
- [xUML Service Settings](https://doc.scheer-pas.com/display/BRIDGE/xUML+Service+Settings)

The resource importer dialog window displays you options to add specific resources. As a first step select the type of resource you want to import.

- ArchiveFile
- BinaryFile
- CSSFile  $\bullet$  $\bullet$
- FontFile  $\bullet$
- JavaScriptFile • TextFile
- XMLFile
- $\bullet$ **XSLTArchive**
- File XSLTScriptFile

Select the resource type you want to add to your E2E Builder Project. Some Types are very specific like the XMLFile resource type, while other types are open like the TextFile. Setting the correct type will allow in some cases the use of a specific editor within MagicDraw.

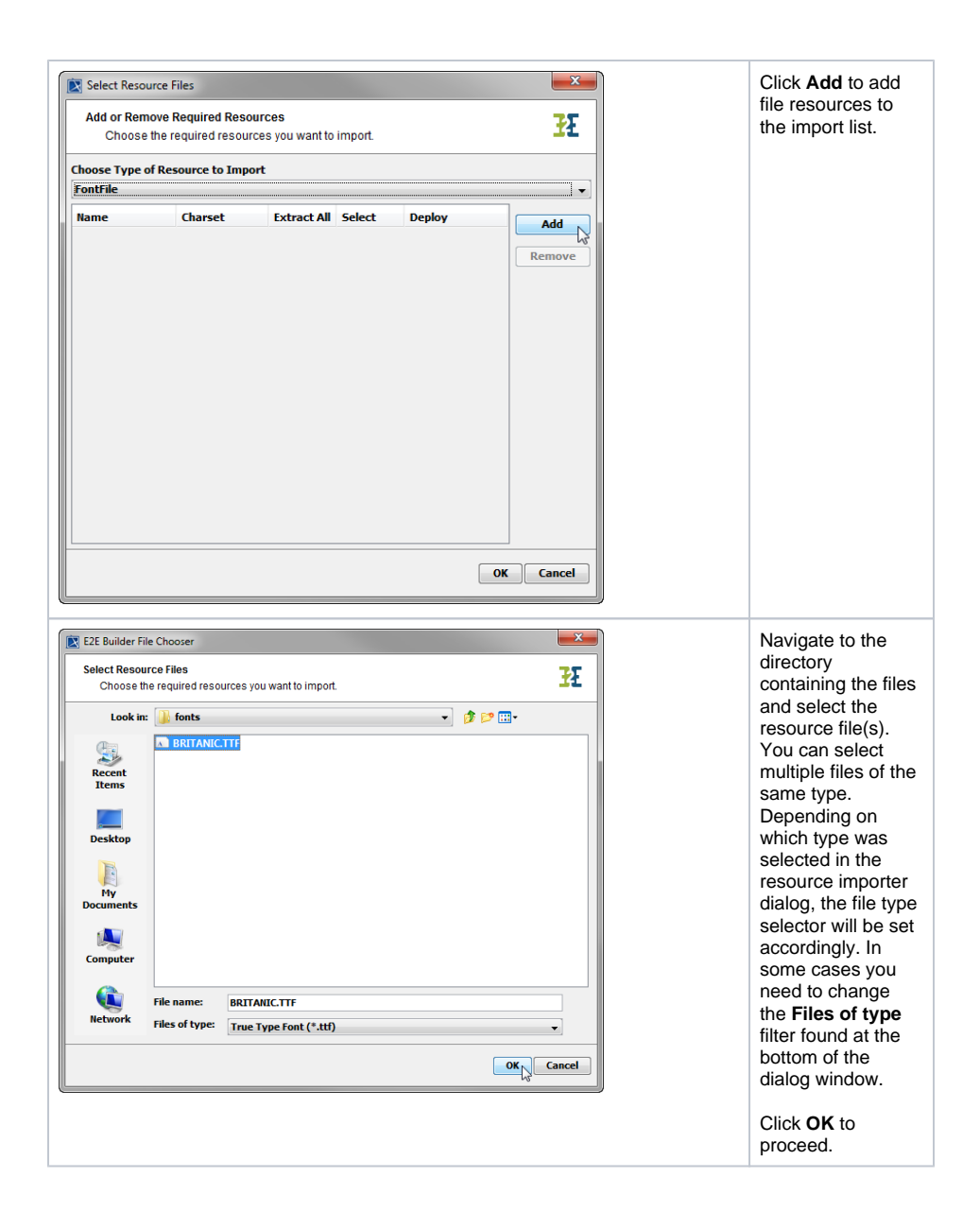

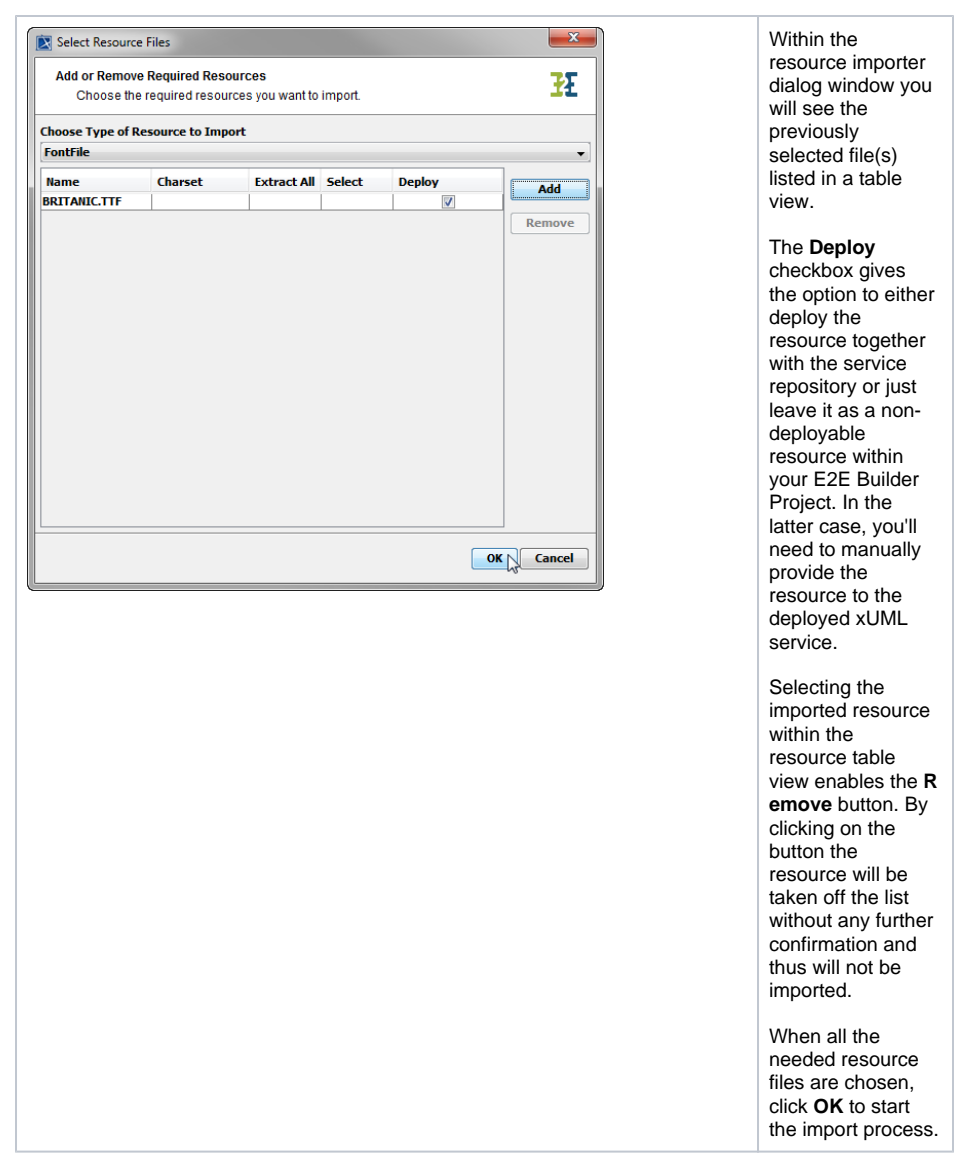

If the list is complete, you can decide for each file resource archive, if it will be deployed together with the xUML service repository via the Builder.

Single XSLT scripts always need to be deployed together with the xUML service repository. Therefore, the **Deploy** checkbox cannot be deselected for those items.

If the Deploy checkbox is not selected, the file resource needs to be deployed via the Bridge. This prevents transferring big amounts of data when deploying them together with the xUML service repository via the Builder.

Deploying file resources via the Builder means that they can be used only by the deployed xUML service. Deploying them via the Bridge means that they are not stored locally but globally, so that they can be used globally by all deployed xUML services of the current node instance. For more details on deploying file resources via the Bridge, refer to [Deploying and Managing Resources.](https://doc.scheer-pas.com/display/BRIDGE/Deploying+and+Managing+Resources)

No matter if a file resource is deployed via the Builder or the Bridge, all required file resources need to be imported. Consequently, they are documented in the component diagram (see [Defining](https://doc.scheer-pas.com/display/BRIDGE/Creating+a+Component+Diagram#CreatingaComponentDiagram-DefiningBackendAliases)  [Backend Aliases](https://doc.scheer-pas.com/display/BRIDGE/Creating+a+Component+Diagram#CreatingaComponentDiagram-DefiningBackendAliases)).

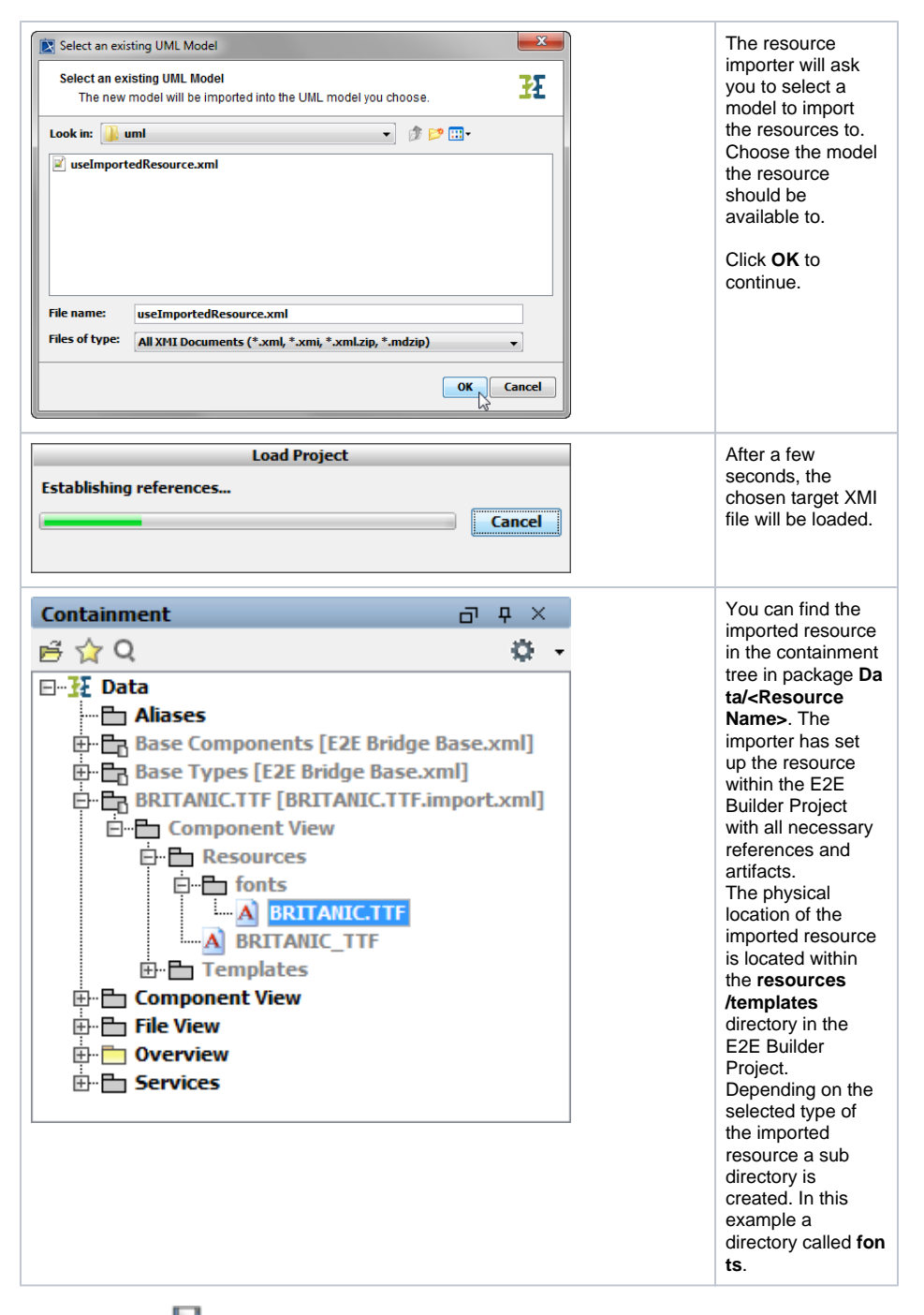

You need to save the UML model to persist the imported entities and packages.

More information, e.g. on how to use imported resources, is provided by the Reference Guide, e.g. in [Res](https://doc.scheer-pas.com/display/BRIDGE/Modeling+the+Java+Components#ModelingtheJavaComponents-ResourceFileArtifacts) [ource File Artifacts.](https://doc.scheer-pas.com/display/BRIDGE/Modeling+the+Java+Components#ModelingtheJavaComponents-ResourceFileArtifacts)

### <span id="page-3-0"></span>Importing Resource Archives

A very convenient option is to import archives, meaning jar or zip files. The resource importer can analyze the archive and it is possible to just select one or a few needed files from within a zip or jar file. The following steps describe the steps and options for importing archive resources.

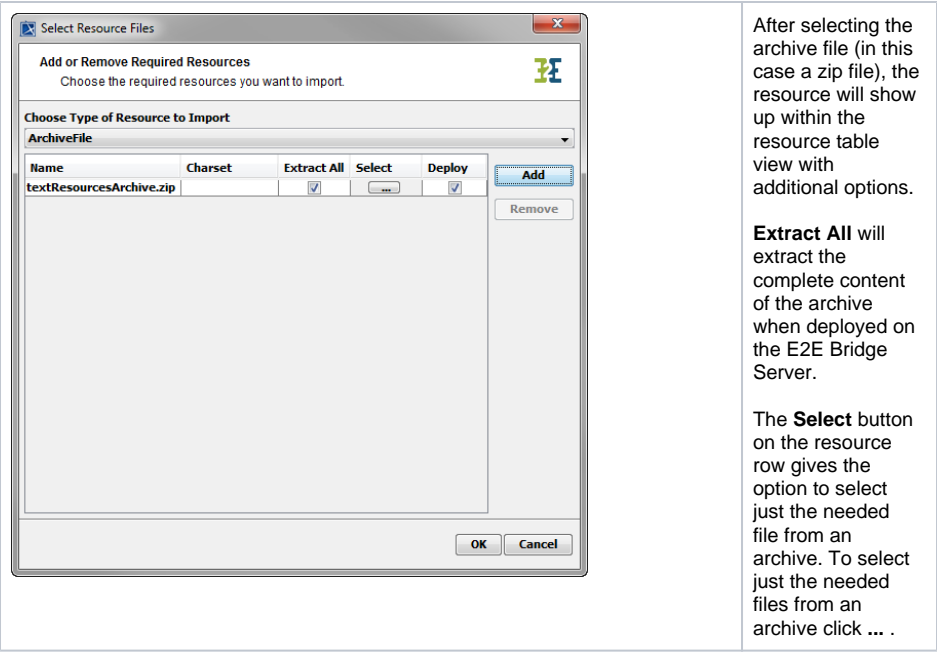

A window to select specific files will open.

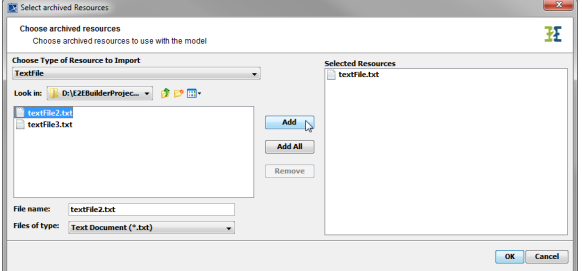

#### At first, choose the **Type of Resource to Import**.

It is essential to choose the right resource type using the drop down list Choose the type of resource you want to import. This is important so that the external editors for editing the resources will be opened correctly.

In the archive hierarchy browser select the file(s) you want to import and add them to the **Selected Resources** container by clicking **Add**. Wanting to add all files at a time click **Add All**. The list of files may be filtered by selecting a file type from the corresponding drop down box.

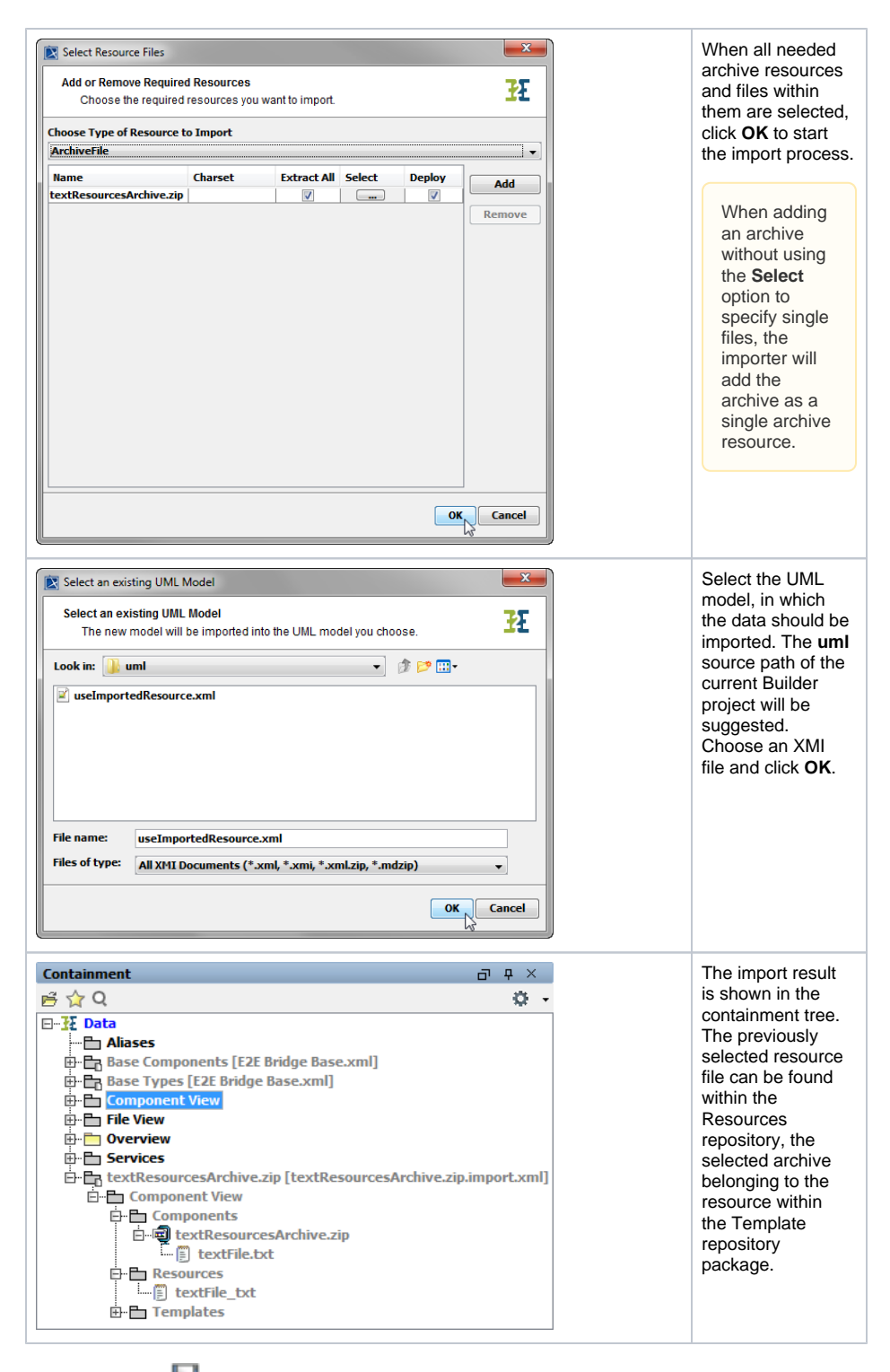

You need to save **the UML model to persist the imported entities and packages.** 

## <span id="page-5-0"></span>Using Imported Resources

Usage of resources can be added to the component diagram in certain contexts, manually or using the [C](https://doc.scheer-pas.com/display/BRIDGE/Creating+a+Component+Diagram#CreatingaComponentDiagram-DefiningBackendAliases) [omponents Wizard](https://doc.scheer-pas.com/display/BRIDGE/Creating+a+Component+Diagram#CreatingaComponentDiagram-DefiningBackendAliases).

These are the contexts, you can use imported resources in:

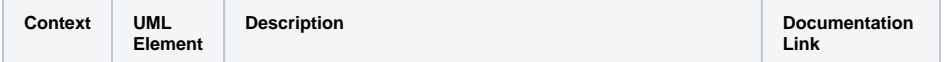

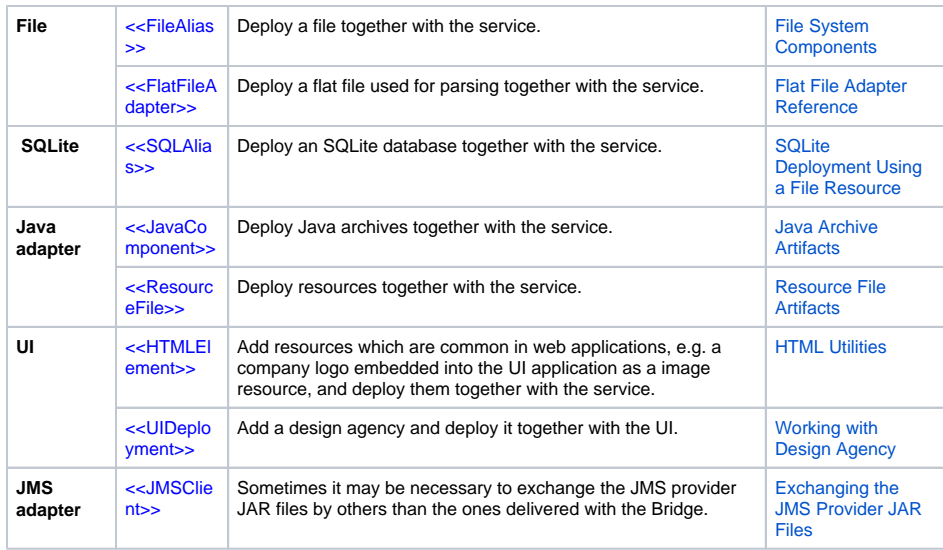

Using a resource in one of the above mentioned contexts, the resource becomes the default choice for the Bridge service. Nevertheless, the resource can be replaced changing the resource path in the corresponding settings of the xUML service.

For more information on changing the settings of a service refer to [xUML Service Settings.](https://doc.scheer-pas.com/display/BRIDGE/xUML+Service+Settings)

### <span id="page-6-0"></span>Overwrite Resources

On opening a model that uses resources, you can get the following pop-up:

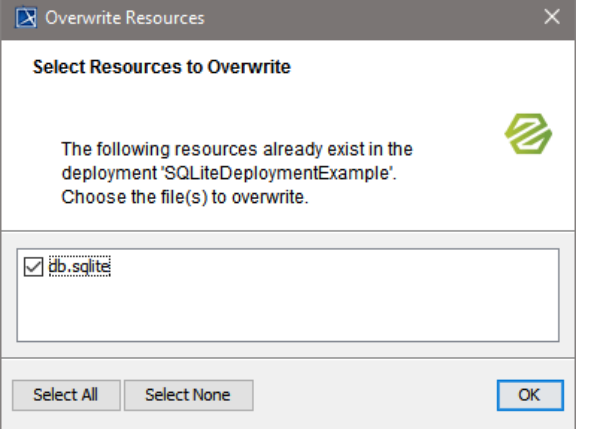

Each imported resource is saved in two places into the project:

- as a resource template (e.g. empty database) to <project folder>/resources/templates/<file
- type>/ • as a specific resource to <project folder>/resources/<model name>/<component name> /resources/

On opening a model, the E2E Builder generates the specific resource from the template. If the deployed resource already exists, you can decide to keep it or overwrite it.